## New CAC or Reset Certificates

- 1. Logon to user profile with CAC
- 2. Open IE
- 3. Select the **Gear** in the upper right hand corner and select **Internet Options**.

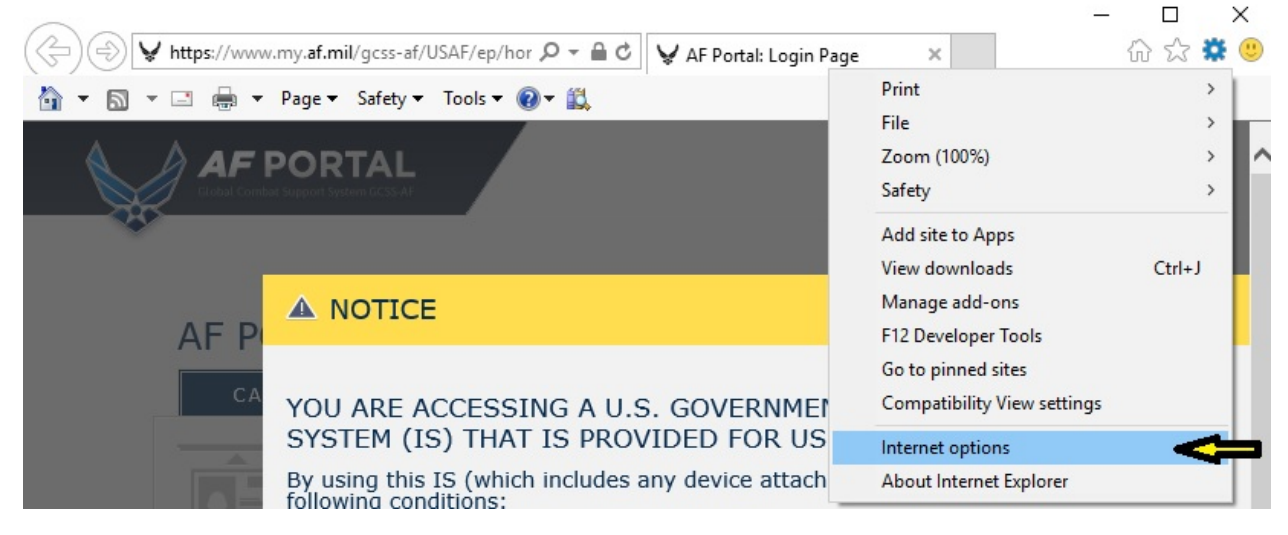

4. Select the **Content Tab** and select the **Certificates** button. In the Certificates window, select all of the certs and select **remove**. Select Yes or OK on the pop-up then select close. Select Clear SSL State button.

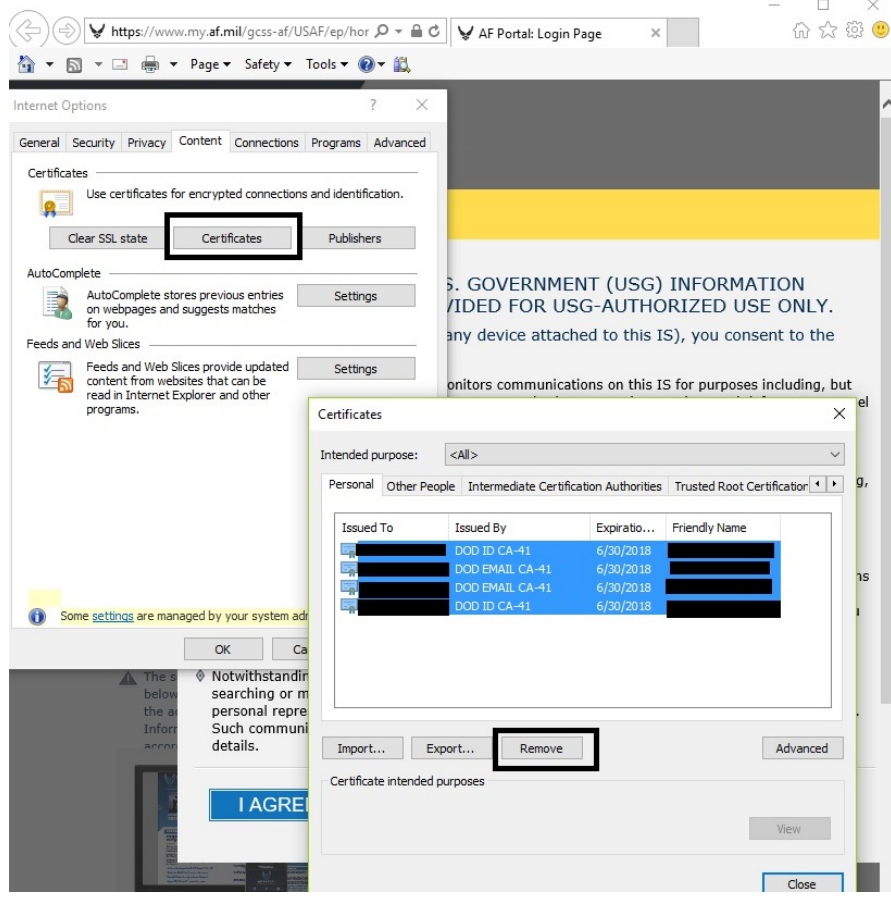

5. Exit IE and restart computer.

## Publishing Certs to GAL

- 1. After computer restart, logon to user profile with CAC
- 2. Open Outlook
- 3. Navigate to **File** >> **Options** >> **Trust Center** >> **Trust Center Settings**

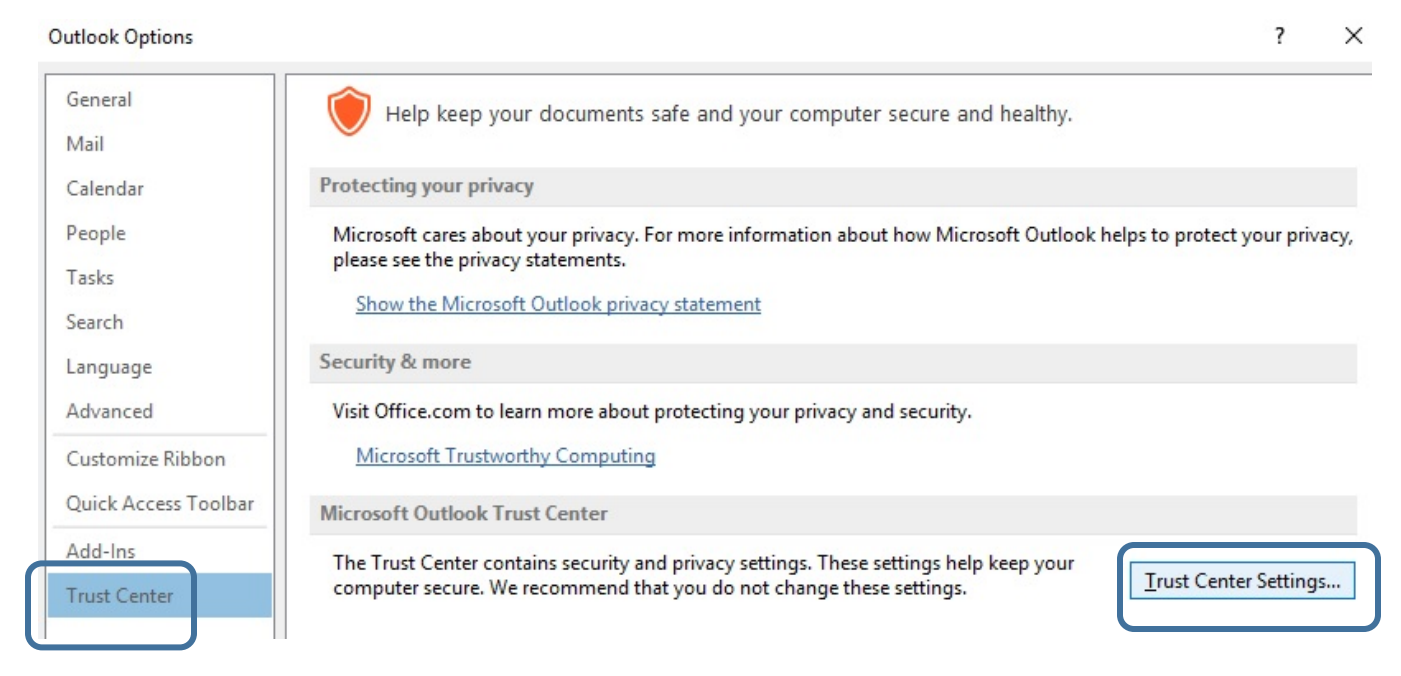

4. Select **Email Security** tab and **Settings** Button

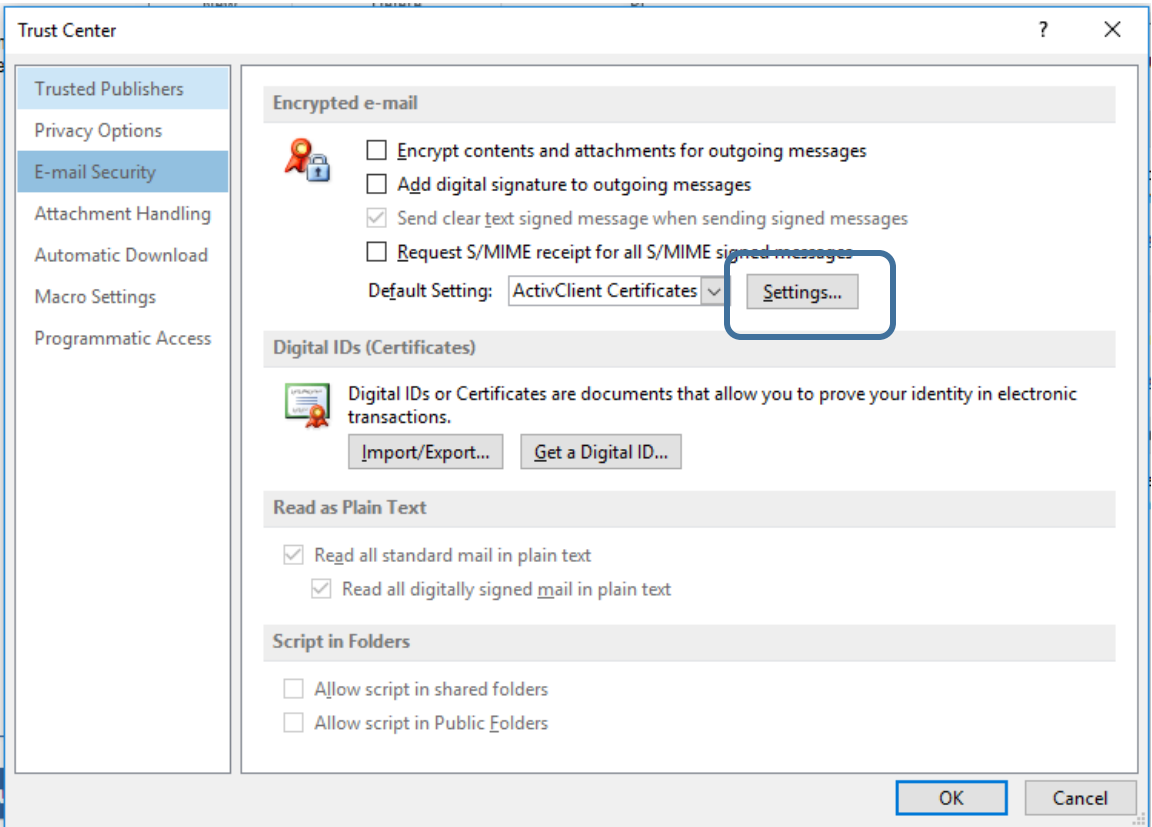

- 5. In the Change Security Settings window, verify the Security Settings Name box is populated. Next Choose the two certs:
	- a. Signing Cert is your first recent DOD cert. Insert PIN when prompted.
	- b. Encryption Cert is your Email Cert. Insert PIN when prompted.

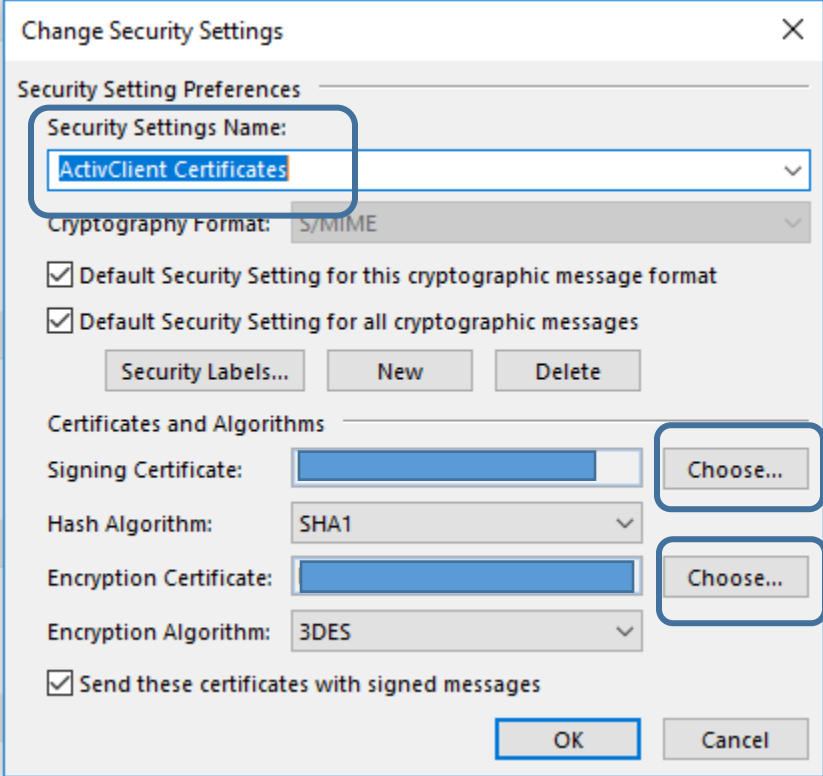

Select OK to save.

- 6. Back on the Email Security window, select **Publish to GAL**. When prompted, enter PIN. Wait for message stating certs were successfully published. Select OK.
- 7. Exit Outlook.